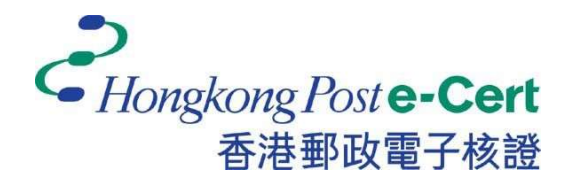

# Hongkong Post e-Cert Thin Client Installation Guide

Version 1.0

Revision Date: September 2023

## **Table of Content**

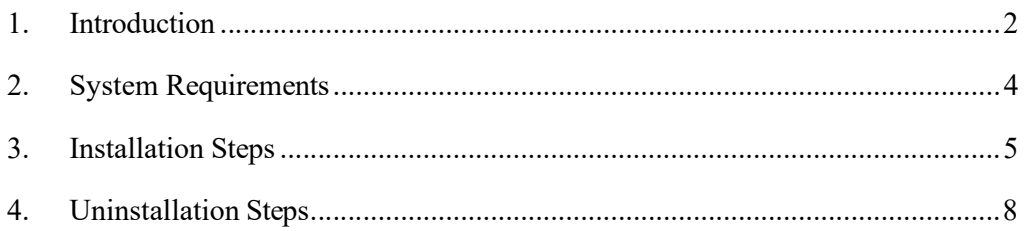

### 1. Introduction

- 1) In order to access online services with e-Cert, your Microsoft windows is required to install Hongkong Post e-Cert Thin Client and the browser is required to install Hongkong Post e-Cert Extension.
- 2) When a subscriber accesses online services and selects Hongkong Post e-Cert as a login method, the system will check if the Hongkong Post e-Cert Thin Client has already been installed.

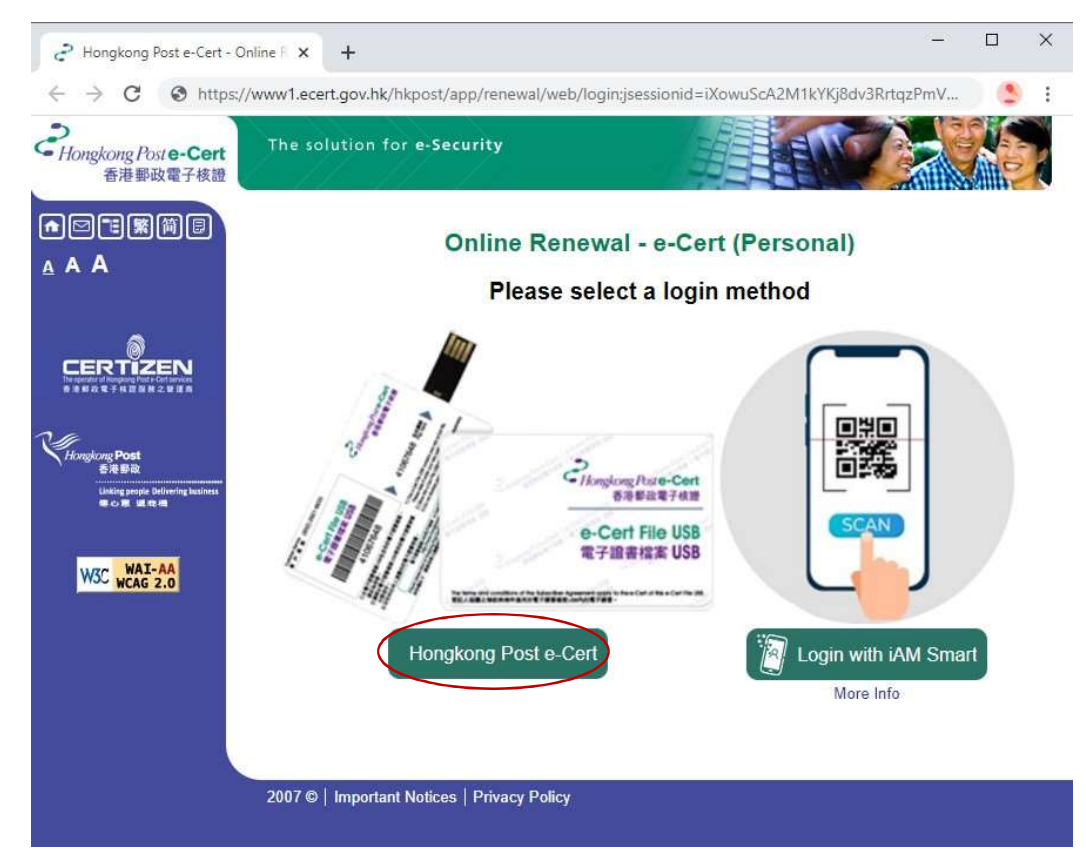

3) If the Hongkong Post e-Cert Thin Client has not been installed, you will be redirected to download the Thin Client Installer. Please follow the installation steps in Section 3 of this guide.

4) After successful installation, a dialog box will then pop up for selection of valid certificates as follows:-

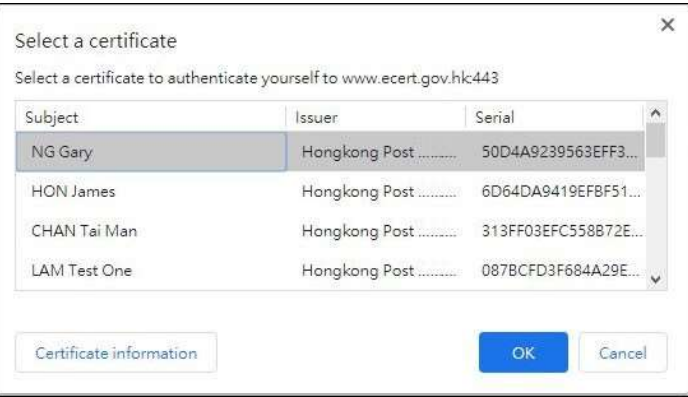

# 2. System Requirements

In order to install the thin client, your system is required to have all as follows:-

- 1. Microsoft Windows 10
- 2. Administrator privilege

### 3. Installation Steps

1) Click Download button to download the Thin Client Installer as follows:-

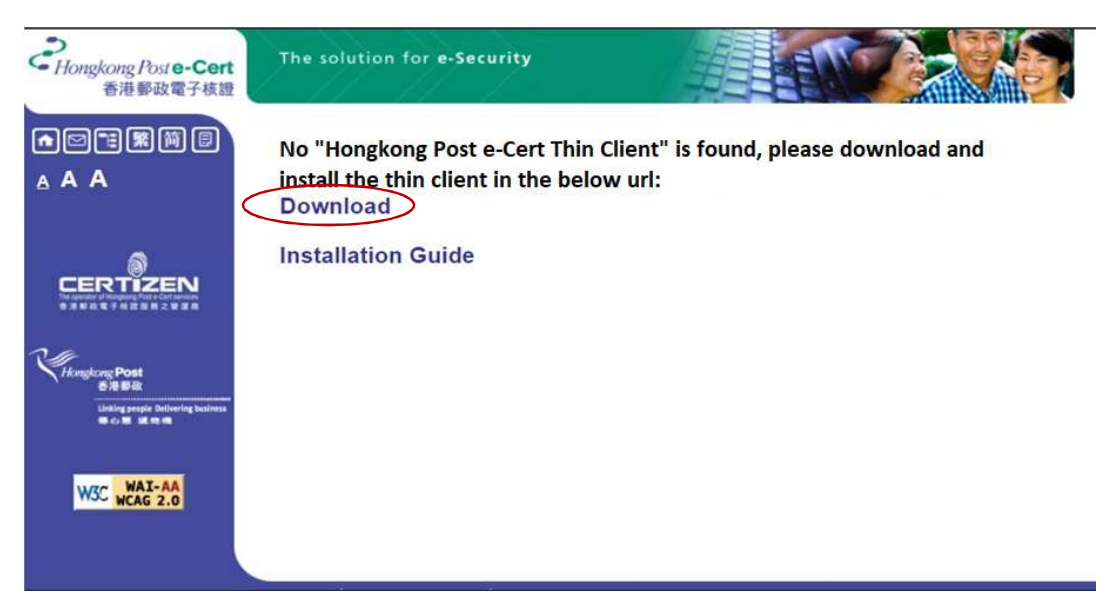

2) After running the installer, a dialog box is popped up to start installation. Click Next button to start as follows:-

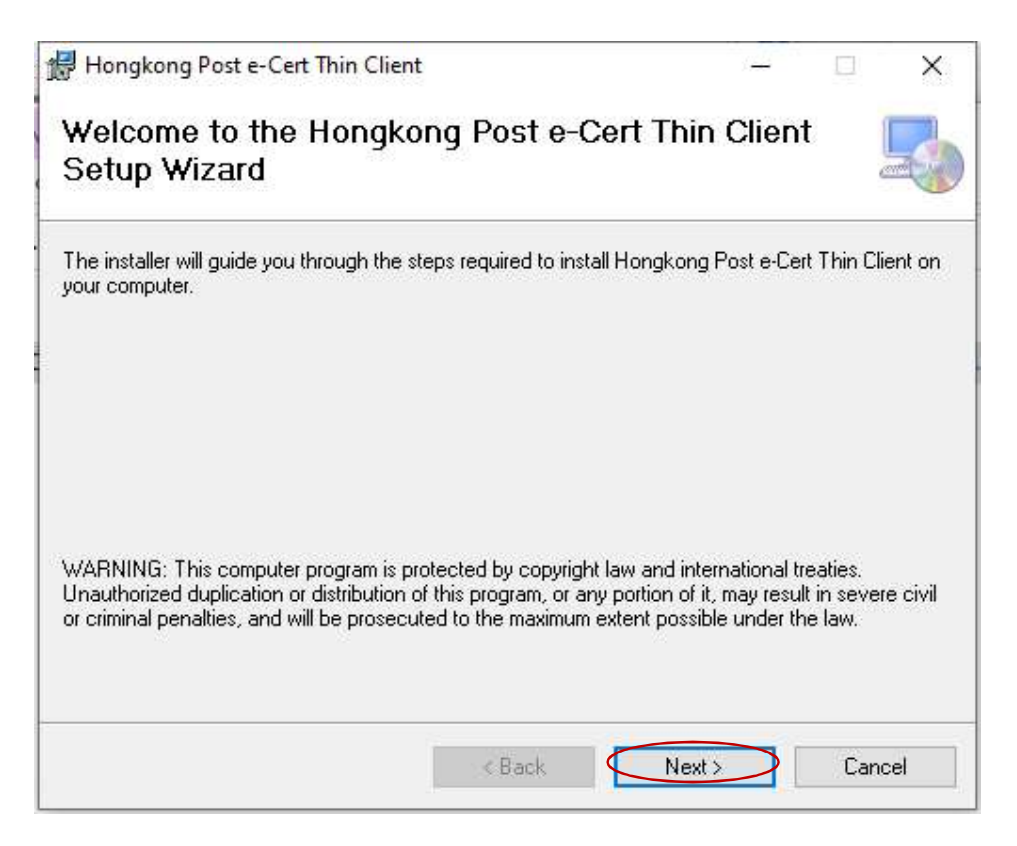

3) Another dialog box is popped up to allow you to change the default folder to install. Click Next button as follows:-

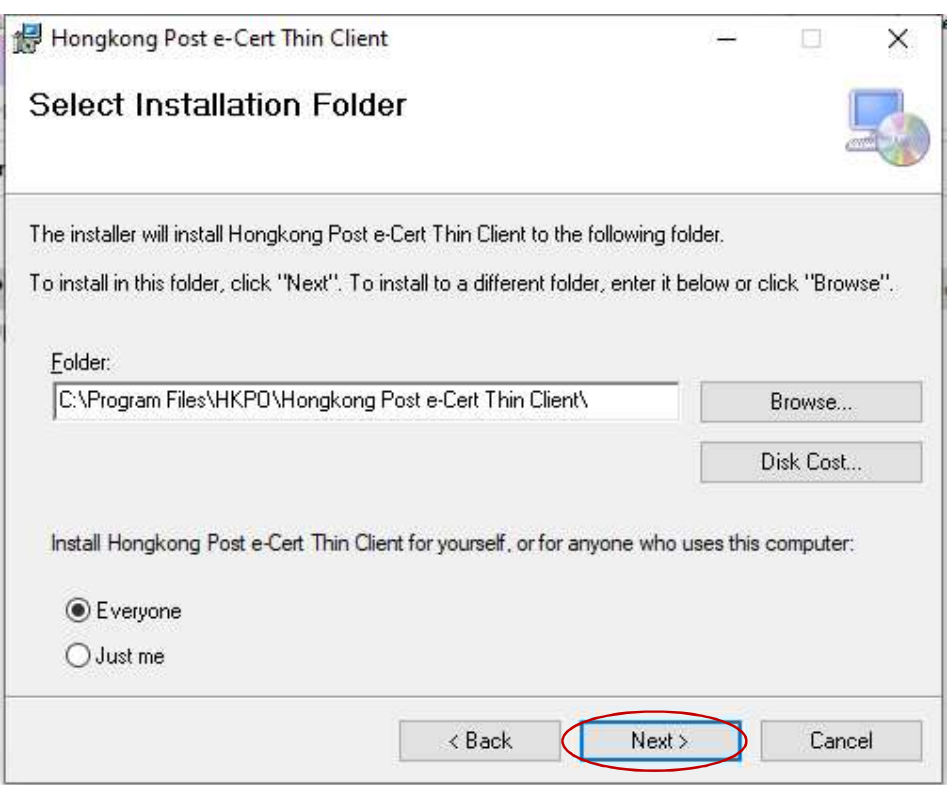

4) Another dialog box is popped to confirm installation. Click Next button as follows:-

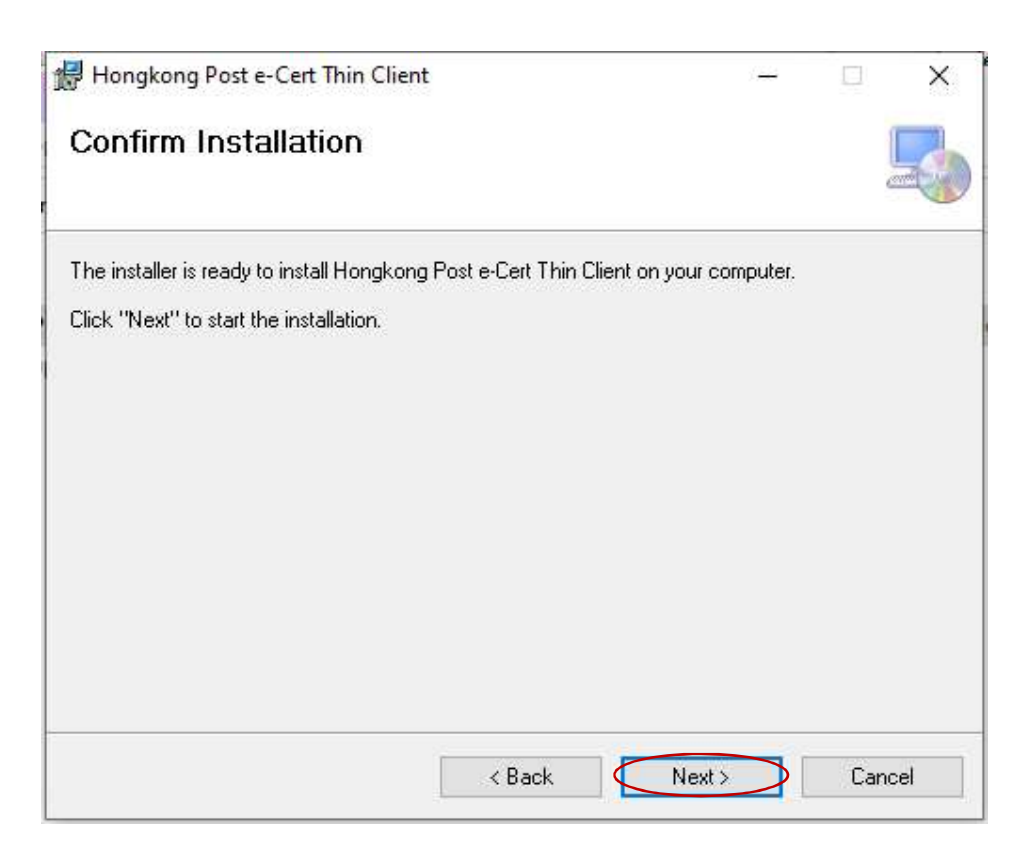

5) After installation is completed, another dialog box is popped up. Click Next button as follows:-

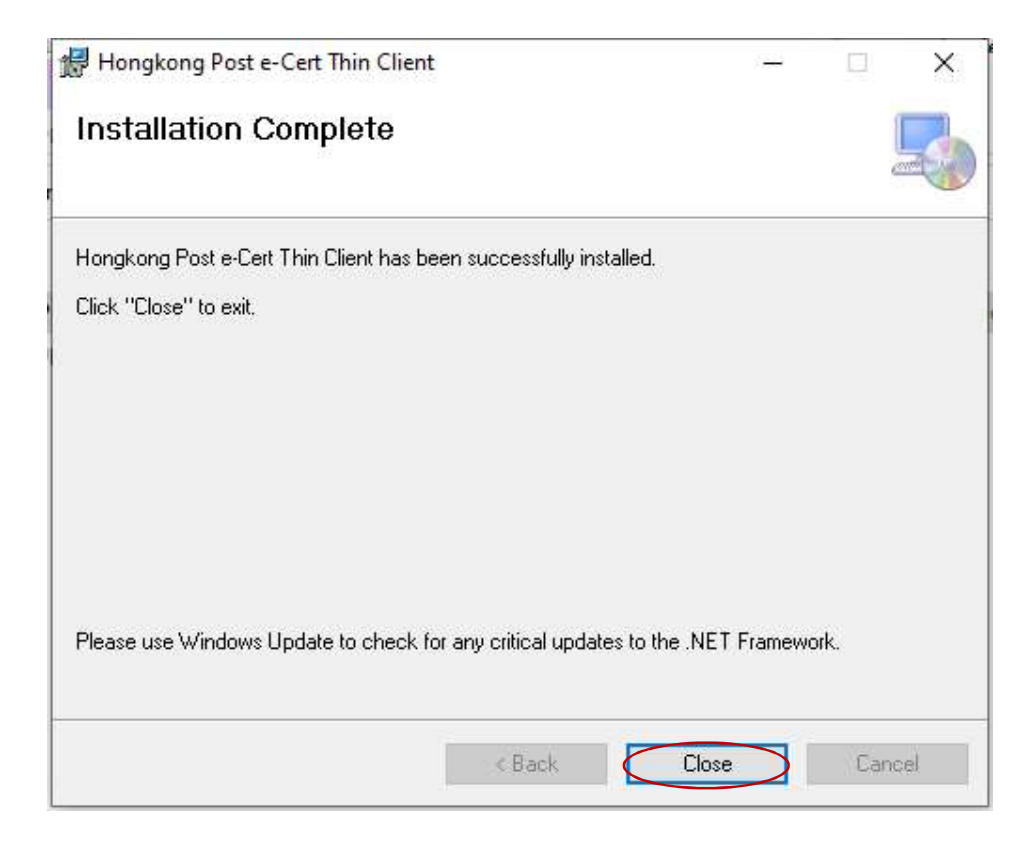

## 4. Uninstallation Steps

To uninstall the Hongkong Post e-Cert Thin Client, follow steps below.

1) Click the "Start" button at the left of bottom task bar. A menu is then popped. On the left, click the Settings icon as follows:-

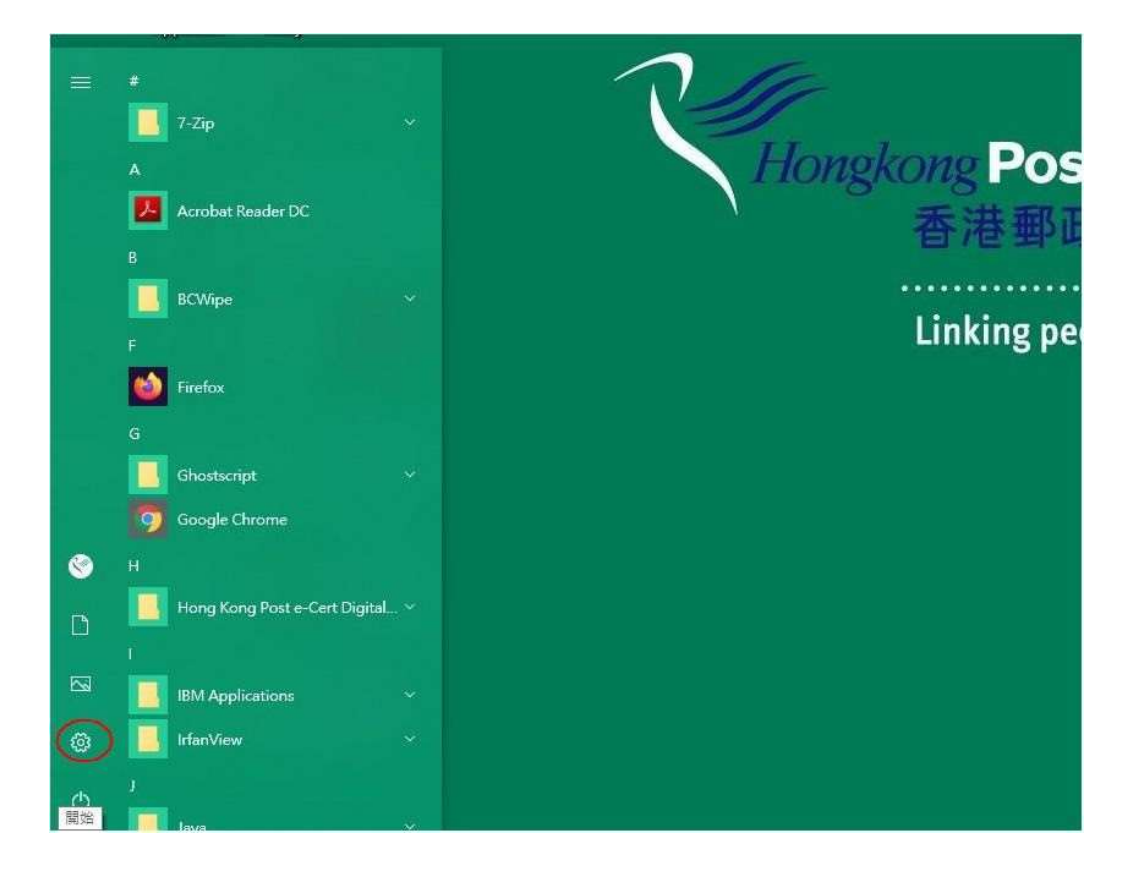

2) Control panel is then popped up, click Apps as follows:-

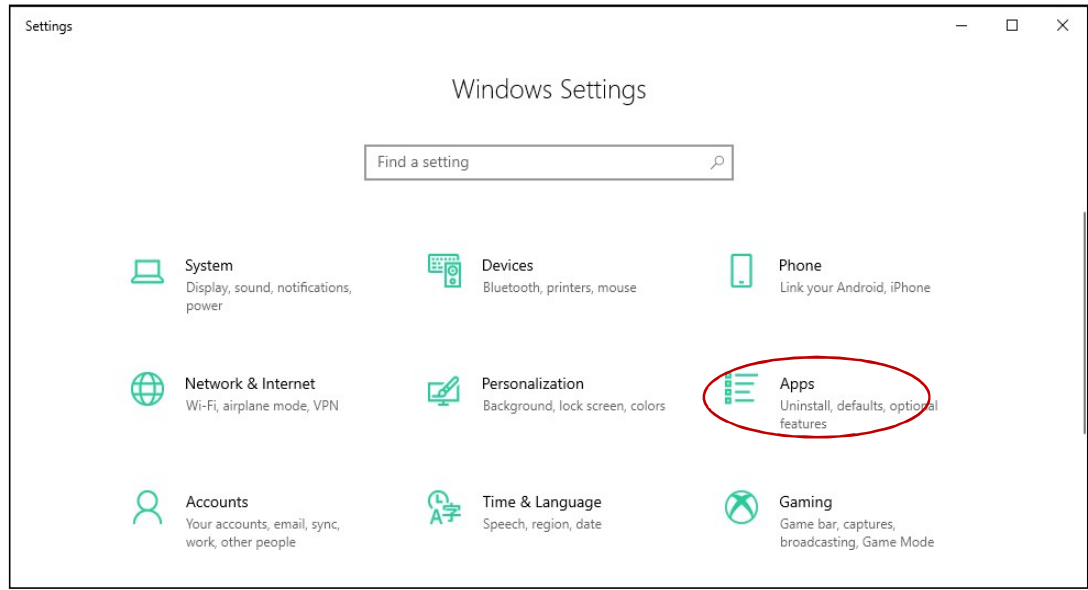

3) Another dialog box is popped up to list all installed programs. Find "Hongkong Post e-Cert Thin Client" and click it. Click Uninstall button as follows:-

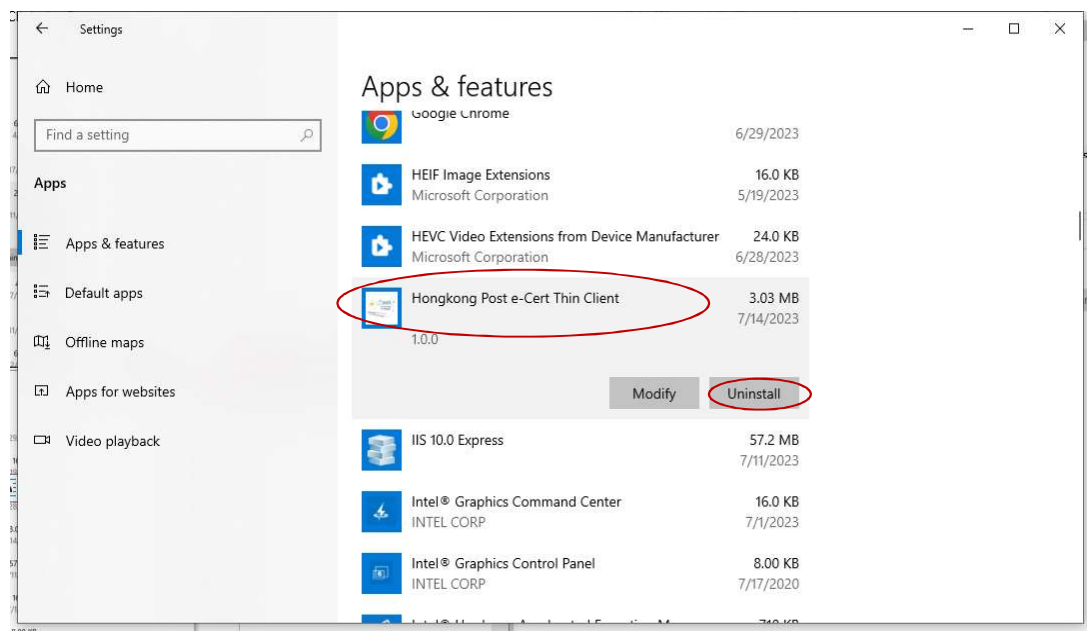

4) Another dialog box is popped up for you to confirm, click Uninstall button as follows:

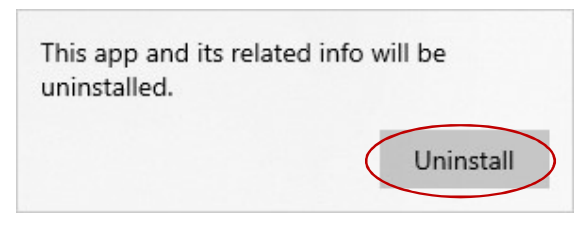

5) Dialog boxes will then be popped up to indicate its progress until completion of uninstallation.